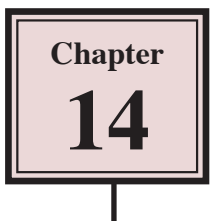

# **Creating Multimedia SWF Products**

InDesign can be used to create multimedia products that combine movie clips, sounds, images and animations into professional products that can be distributed on CD, DVD or as SWF (Flash) files that can be included on web sites. Buttons can be used to allow the user to move to specific parts of the product.

In this chapter you will create an online product catalogue for a sports store and export it as a SWF file so that the file can be viewed from a web page.

## **Creating an Online Catalogue**

A simplified catalogue for a sports store has been prepared for you. It will need navigation buttons added to it before it is exported to a SWF (Flash Player) file.

- 1 Load Adobe InDesign or close the current document.
- 2 Display the FILE menu and select OPEN or click on OPEN in the OPEN A RECENT ITEM section of the WELCOME SCREEN.
- 3 Access the IDcs6 SUPPORT FILES, open the CHAPTER 14 folder and load the CATALOGUE file.

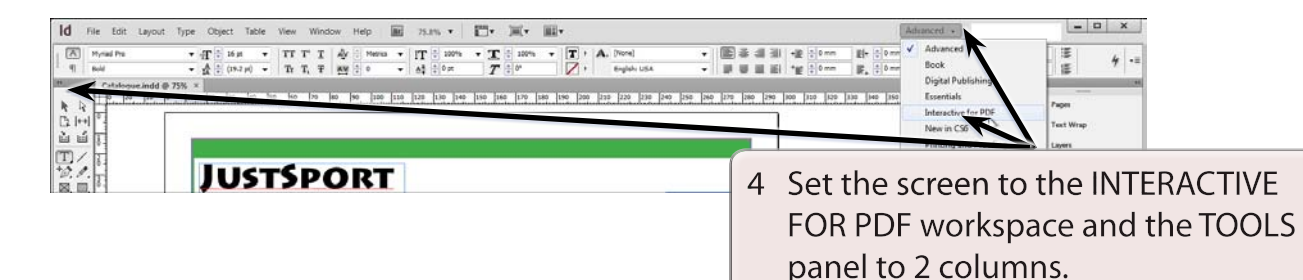

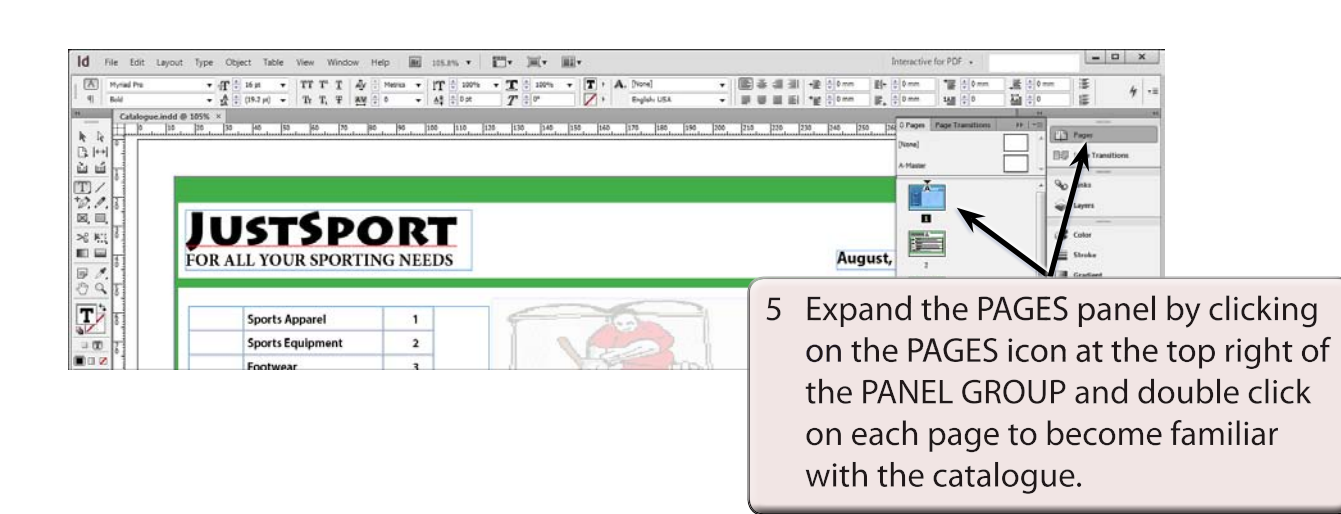

#### **NOTE: There is a DIGITAL PUBLISHING workspace that you will use in the next chapter, but the INTERACTIVE FOR PDF workpace provides all the panels that will be needed for this activity.**

## **Drawing Navigation Buttons**

Any object within InDesign can be converted into a button or you can use some of the sample buttons provided by InDesign. In this case triangles and a circle will be drawn using the SHAPES tools and converted to buttons to allow the user to go to the next page, the previous page and return to page 1.

When creating buttons that will be used on all pages of a document, it is more efficient to create those buttons in a MASTER page so that they automatically appear on all pages.

### **A Drawing a Triangle**

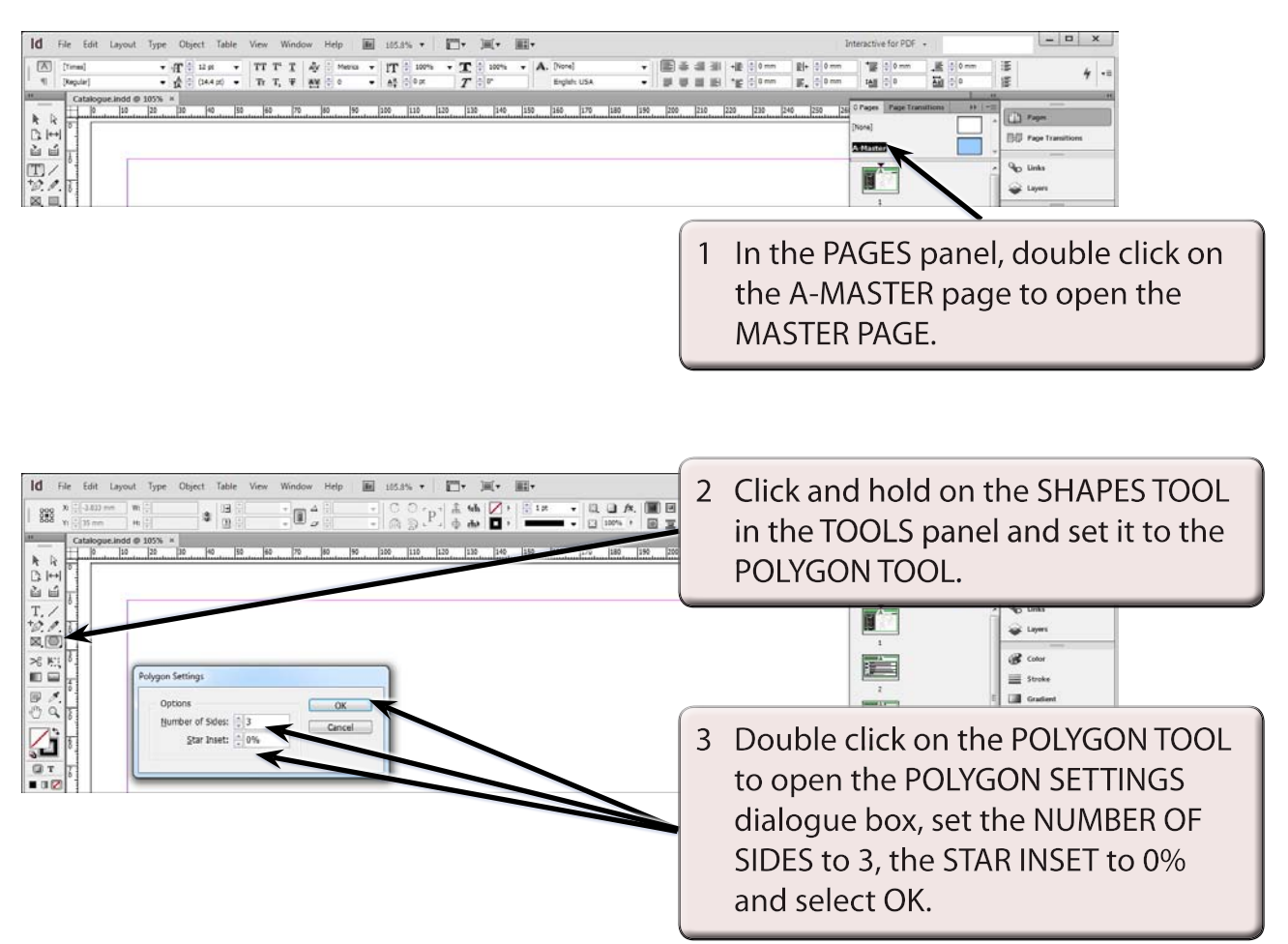

#### **NOTE: Setting the NUMBER OF SIDES to 3 means that every shape drawn by the POLYGON TOOL will be a triangle.**

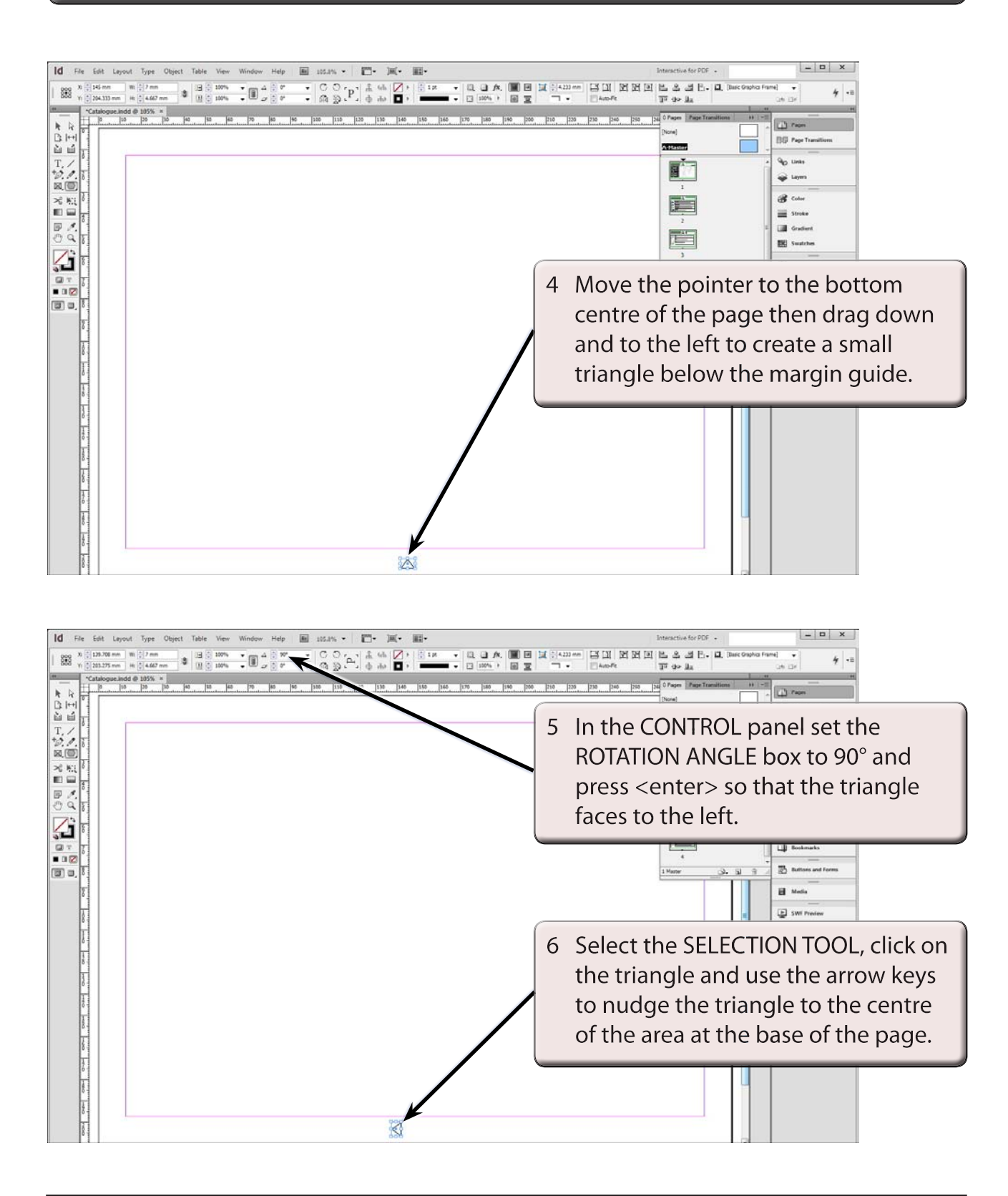

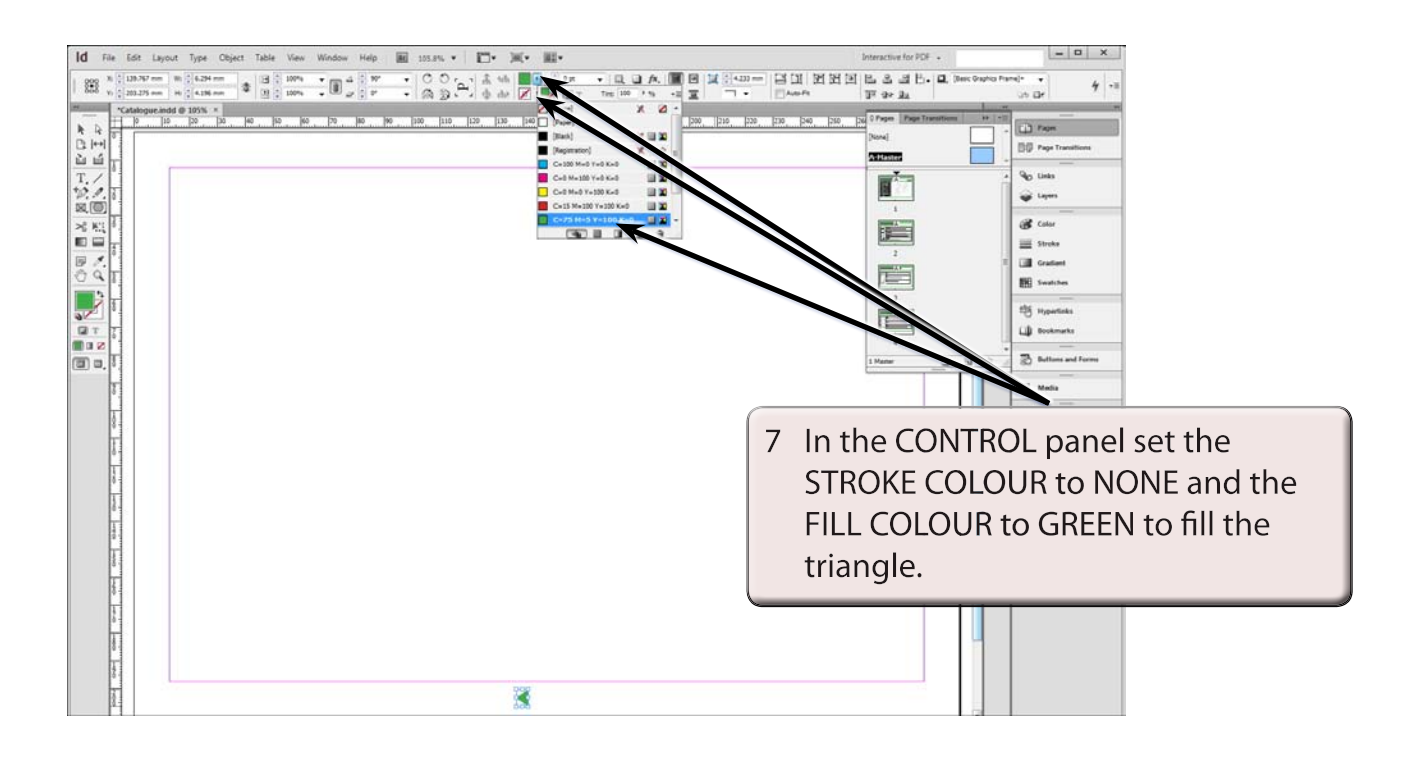

**NOTE: You could add some bevel and drop shadow effects to the triangle if you wanted to.**

#### **B Duplicating the Triangle**

The triangle can be duplicated and flipped to create a button that faces to the right.

1 Zoom in on the triangle.

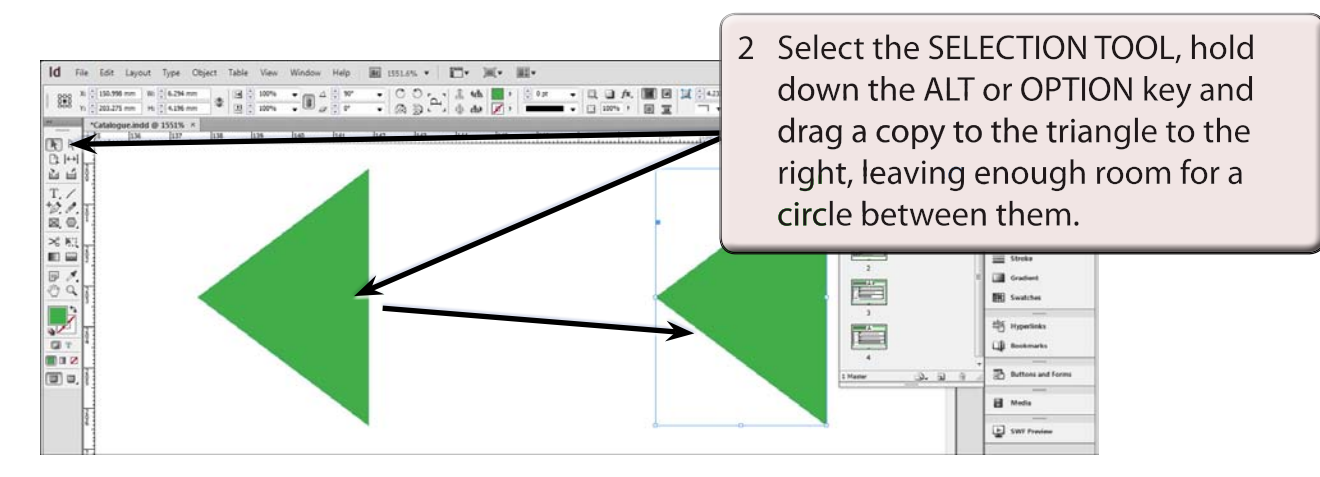